## **COPY PERVASIVE HISTORY MAPPING FOR SQL DATABASE MIGRATION**

Use this process if you migrate a Sage Pervasive Database to SQL and wish to create a duplicate set of Pervasive Mappings to match the migrated SQL database. **ENSURE NO ONE ELSE IS USING BRIDGE!**

**1** – First back up ALL mapping history before beginning!! It's probably a good idea to back up the entire Bridge Database just in case you make a mistake and need to revert back to the beginning. If you used the default location for the Bridge database files during installation, then the database will be located in the C:\ProgramData\eTakeoff\eTakeoffBridge" folder. The Database file name is

"eTakeoffBridge.0Data.ctr". Store that in a safe location.

Now back up the Mapping History. Go to the "FILE/HISTORY/Export/Delete Assignment History" option.

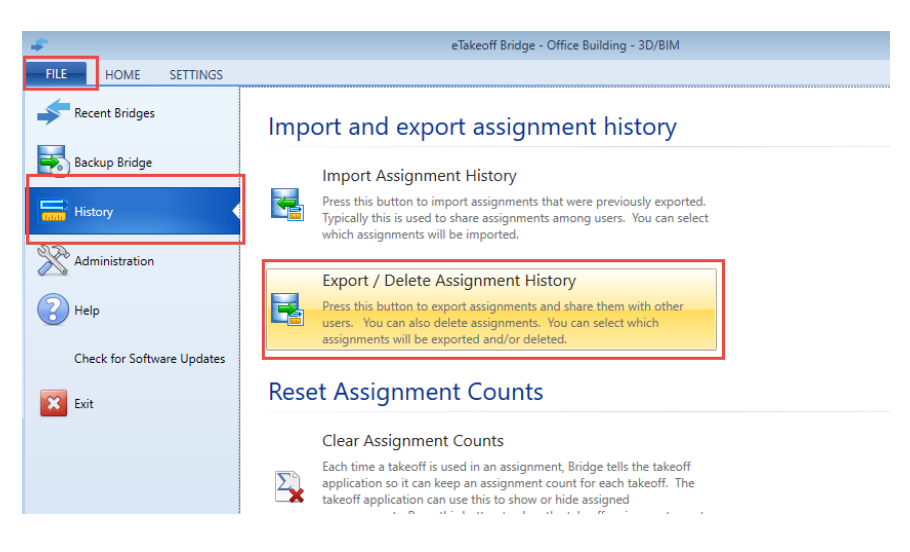

Select the EXPORT option from the pulldown at the bottom of the dialog. If you wish to copy ALL the Pervasive Mappings to SQL Mappings, click on "Select ALL" existing Mappings. If you only want SOME of the Pervasive Mappings to be copied to SQL Mappings, use the selection boxes to select only those mappings you wish to copy. Click OK to create the Backup EXPORT file (.bpx). **Put this BPX file in a convenient location – we will use this in Step 4 below.** 

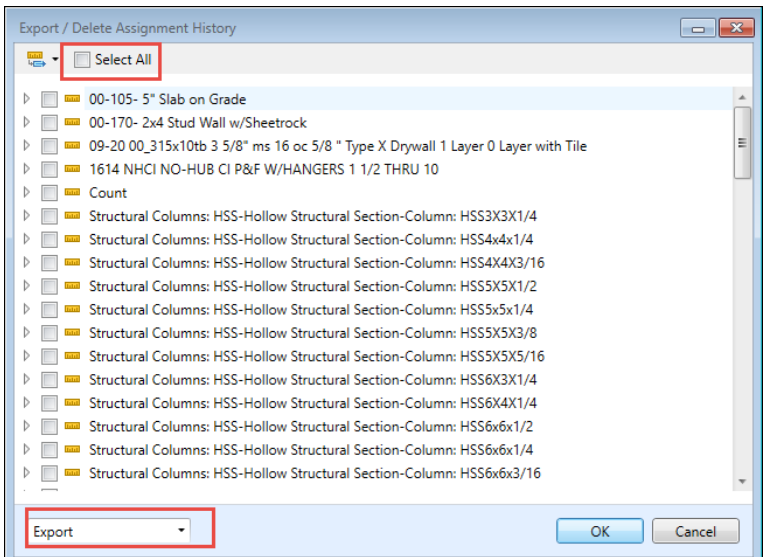

**2** – If you intend to KEEP the Pervasive Mappings so you can continue using Bridge with both Pervasive and SQL Estimating, then skip to step 3. Otherwise, if you do NOT intend to keep the Pervasive Mappings and will ONLY use the SQL mappings, then you can use this same dialog to select all the Pervasive Mappings and then select the DELETE option from the pulldown at the bottom of the screen. Click OK to continue.

**3** – Locate the "SQLMappingExport.exe" file in the eTakeoff Bridge Program Directory. If you used the default location during installation, then this will be located in the "C:\Program Files (x86)\eTakeoff\eTakeoffBridge" Folder.

**4** – Double click on the .exe file to begin the SQL Mapping program. When the program starts you will see this dialog:

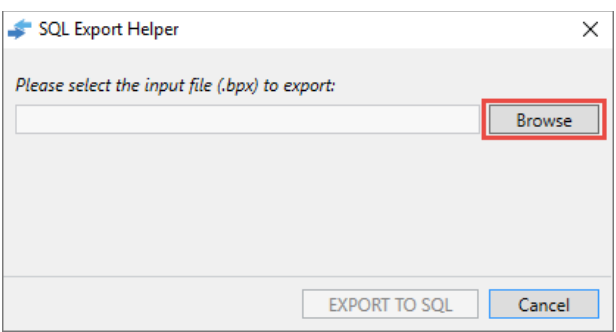

Click on Browse and locate the BPX file that you created in Step 1. Then click on the "EXPORT TO SQL" button. The program will scan the export file for ALL PERVASIVE mappings. It will then ask you for a new BPX file name and location. This file will contain the new set of duplicate SQL Mappings. Note that only Pervasive Mappings will be converted…all other mapping entries will be ignored. **Put this in a convenient location. It will be used in Step 5.**

**5** – Open Bridge and go to the "FILE/HISTORY/Import Assignment History" option.

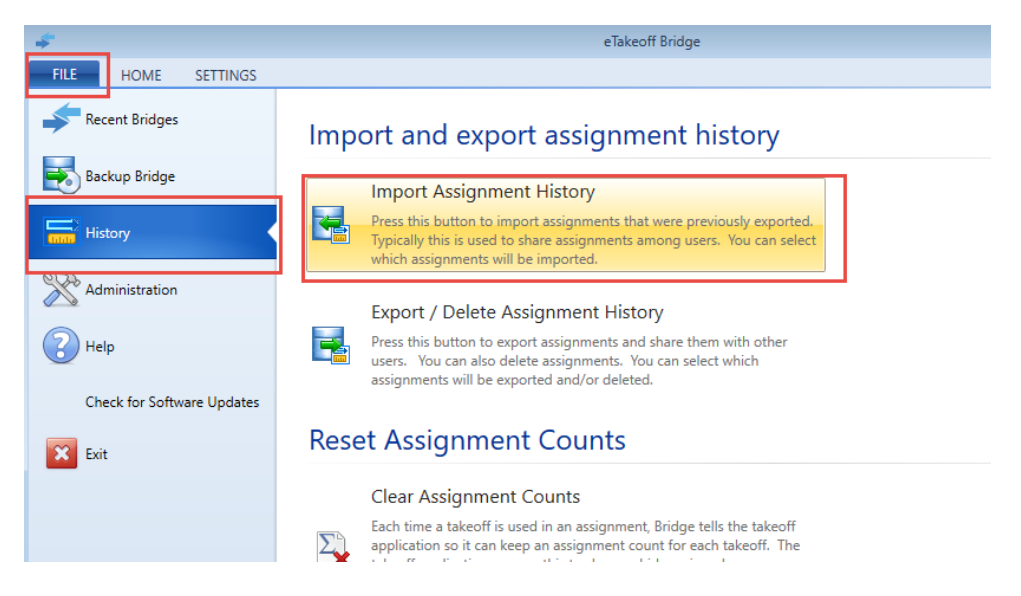

A dialog box will open asking you for an Import BPX file. Locate the BPX file containing the SQL mappings that you created in Step 4 and click on OPEN.

**6** – An Import dialog will open allowing you to SELECT ALL (or a subset) of the new SQL Mappings. After selecting the SQL Mappings, click OK to begin the import. All the SQL Mappings will be installed in the CURRENT Mapping History, along with all other existing mappings. Since the SQL mappings are duplicate in name to the Pervasive mappings, they will appear as the 2<sup>nd</sup> entry after the existing Pervasive Mappings (if you kept them).

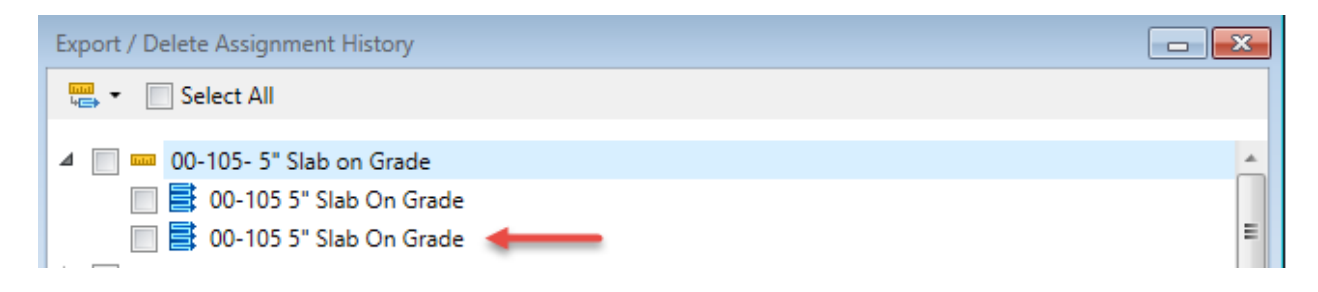